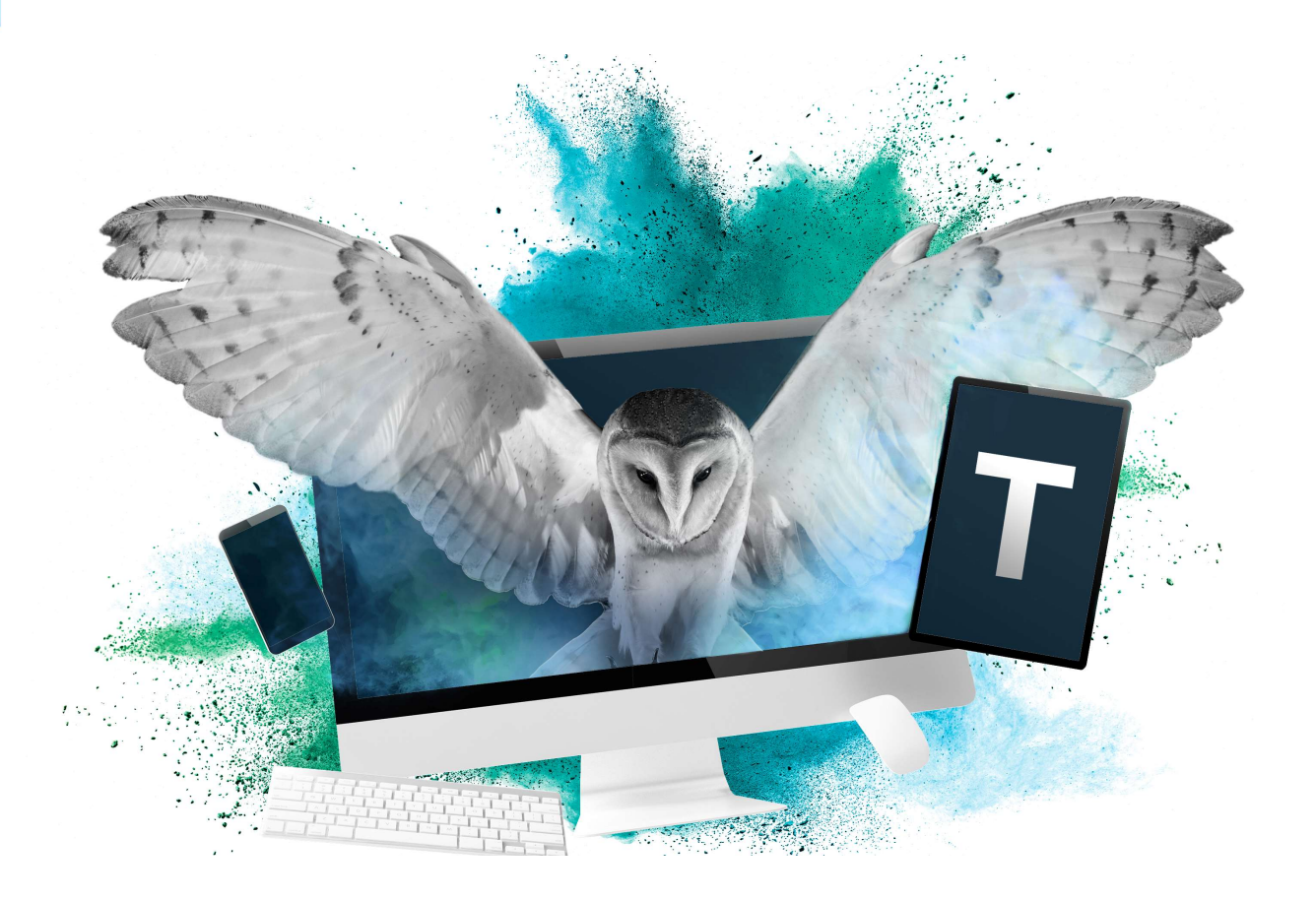

# National Tutoring Programme eAccreditation Portal - Become a Tuition Partner - Application Submission Guide

#### Registering an organisation and submitting evidence within the eAccrediation portal

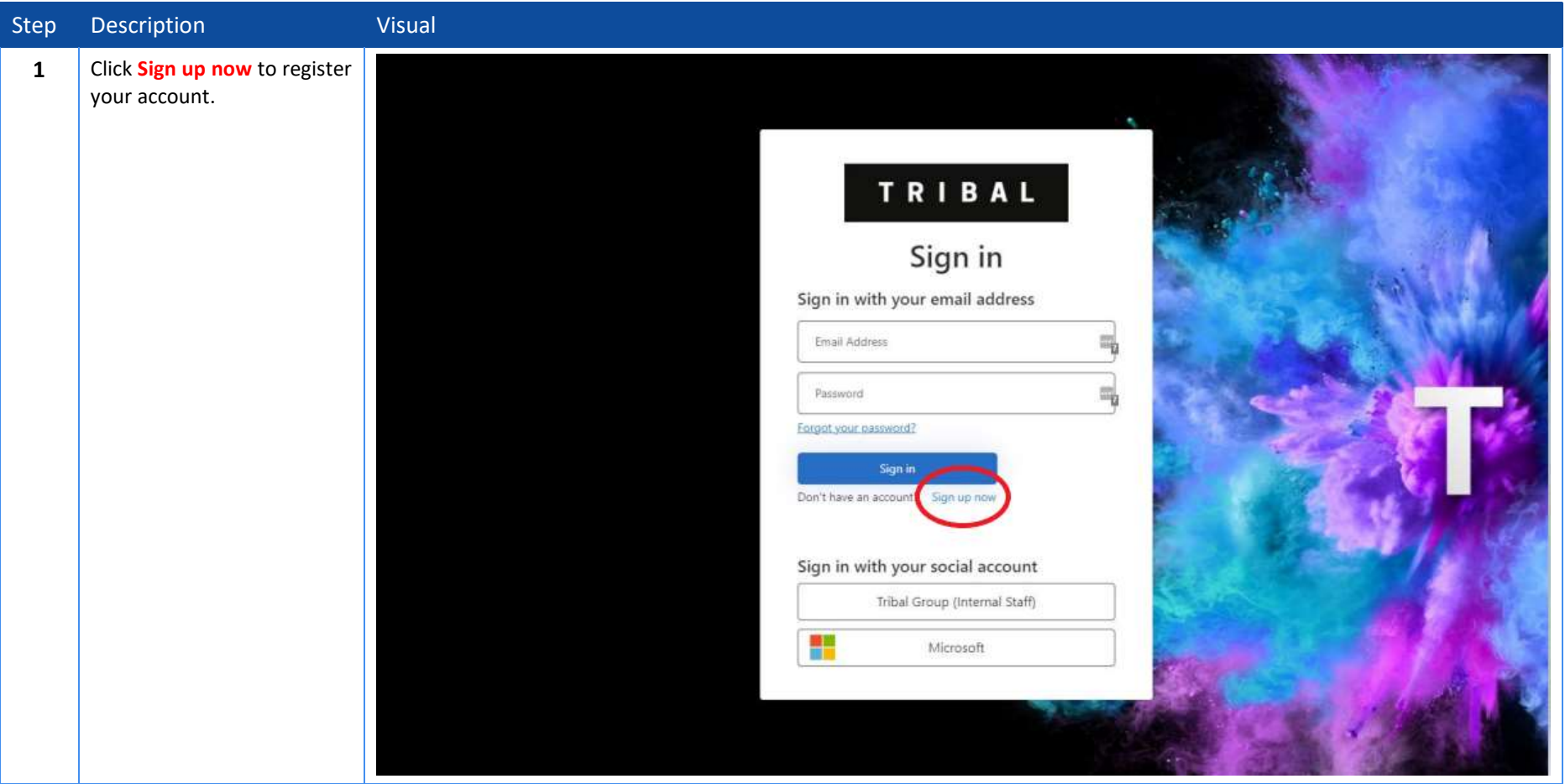

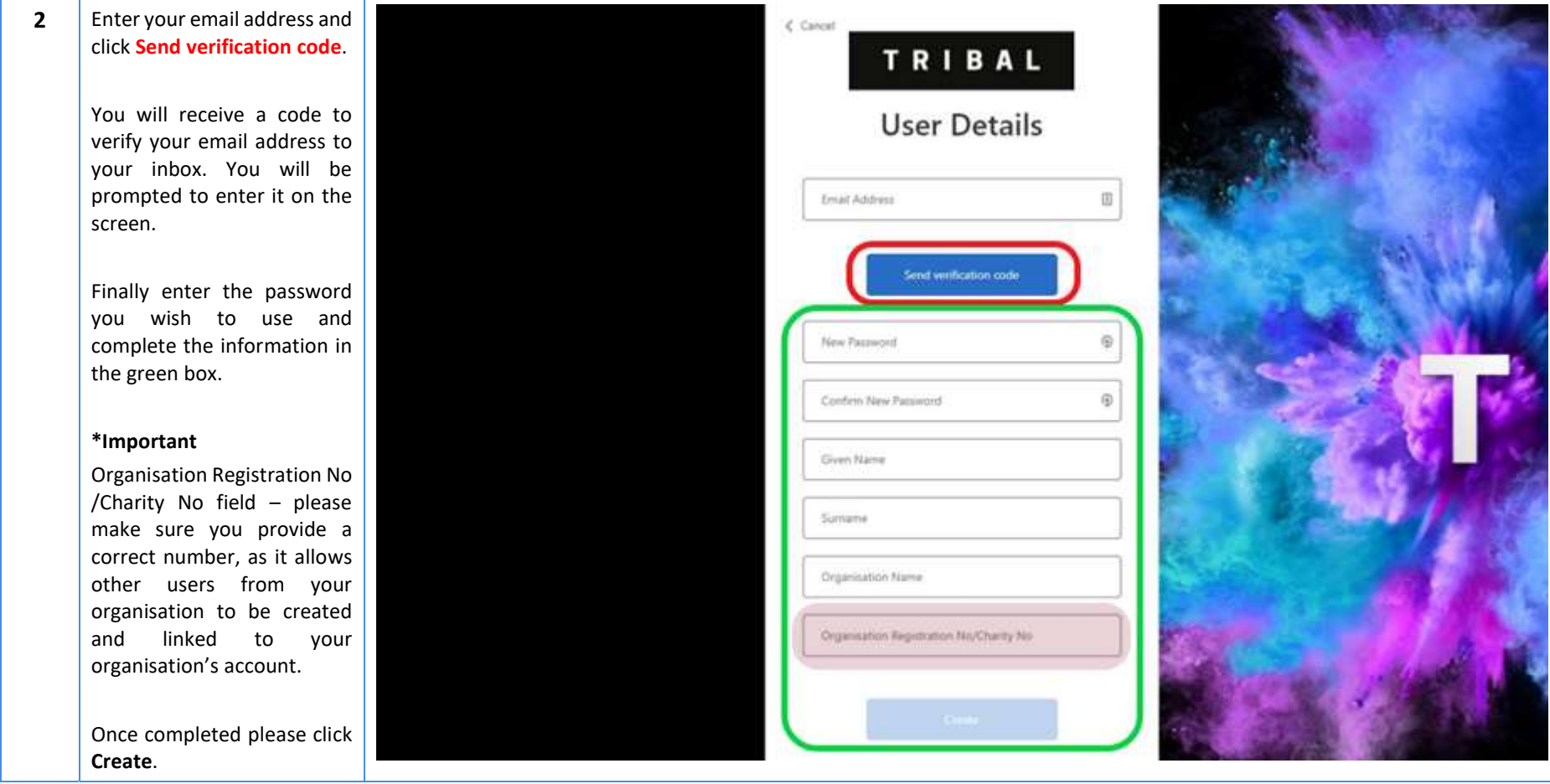

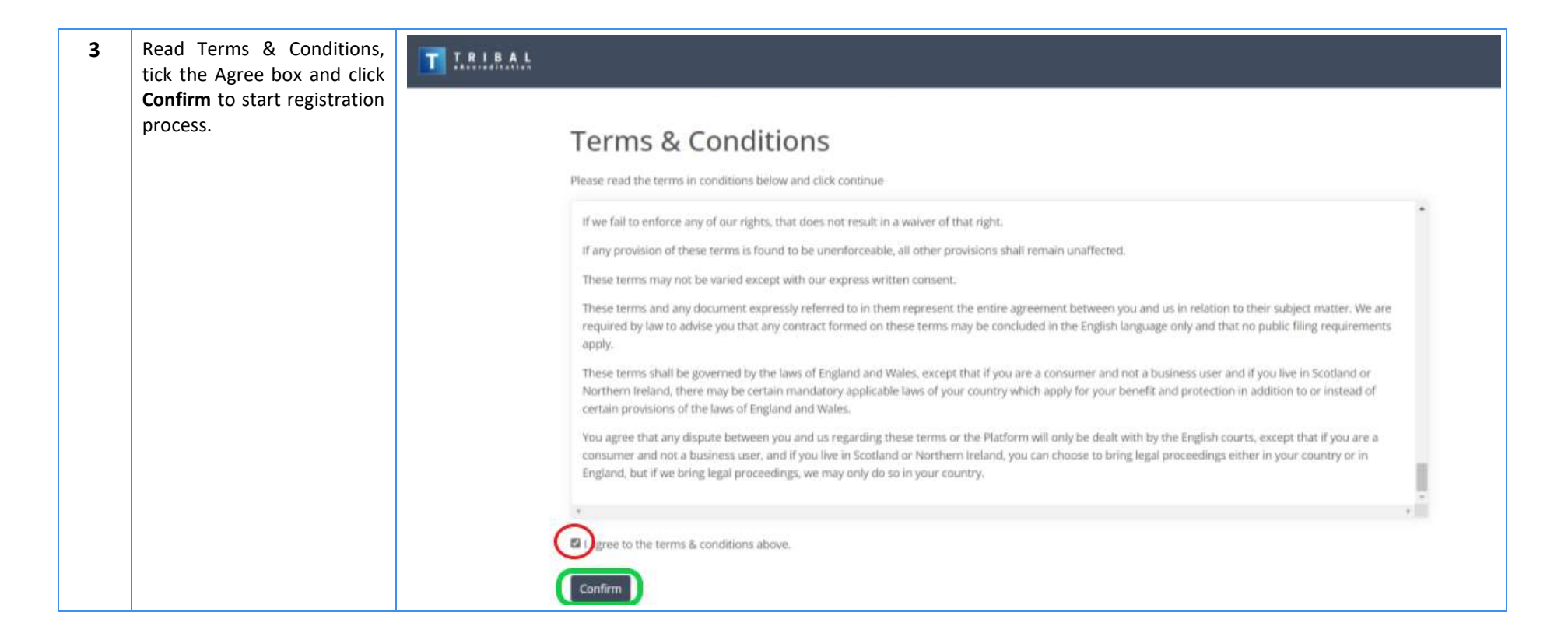

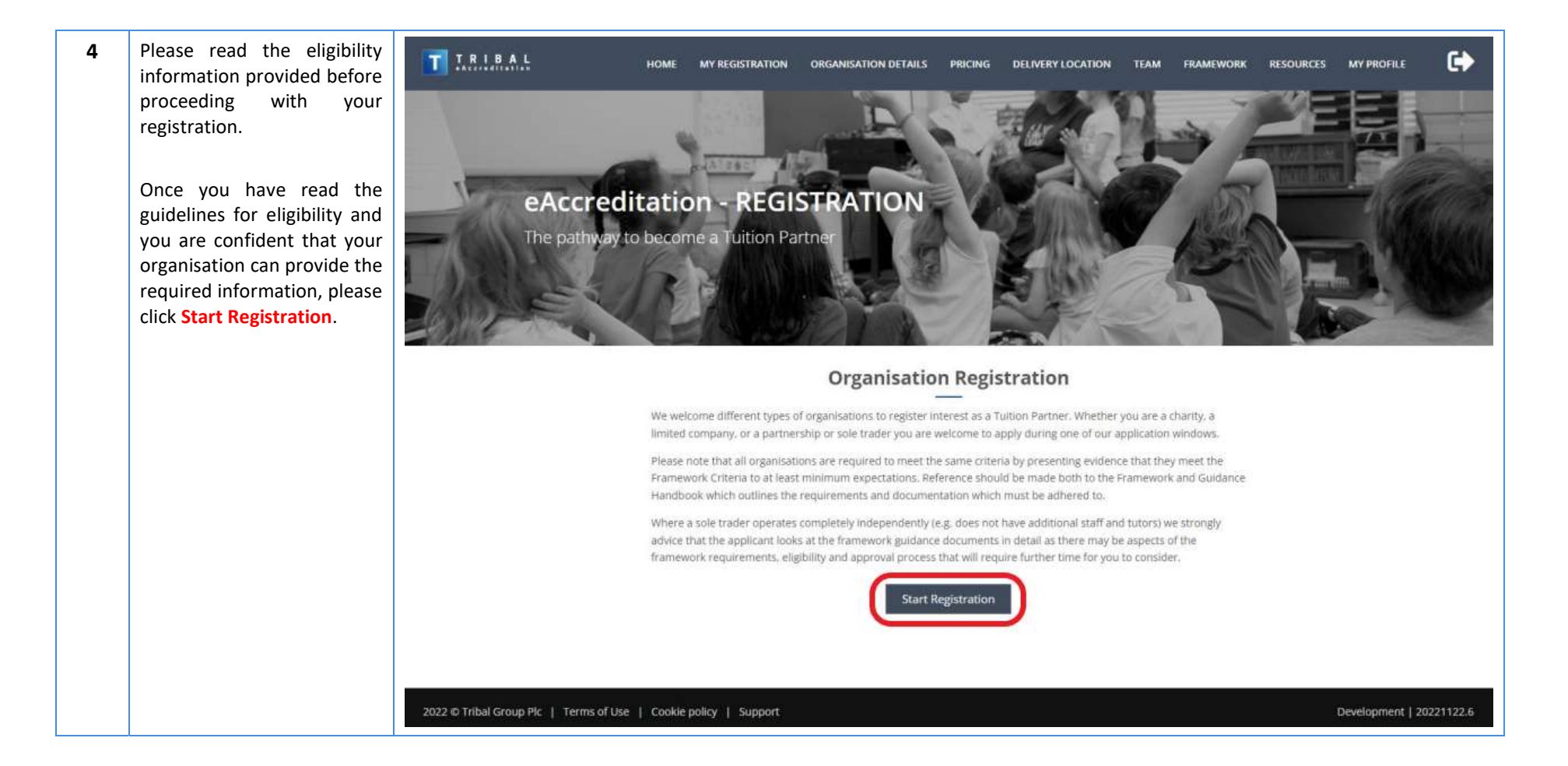

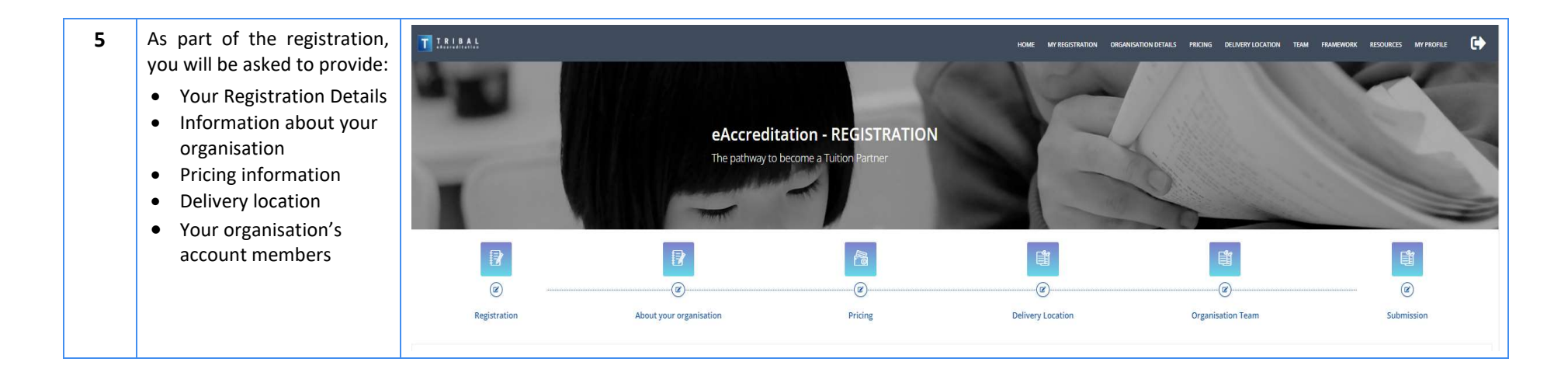

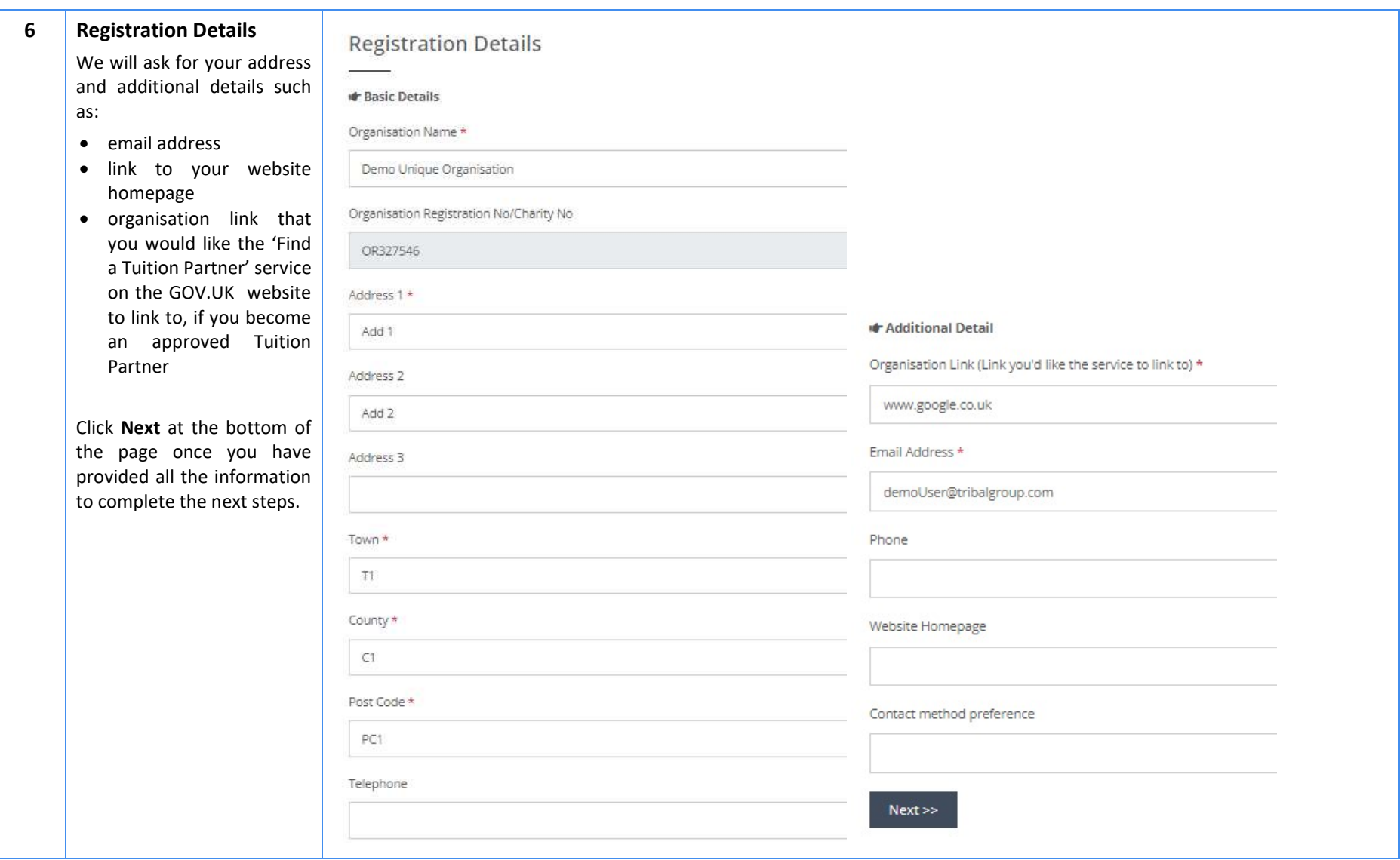

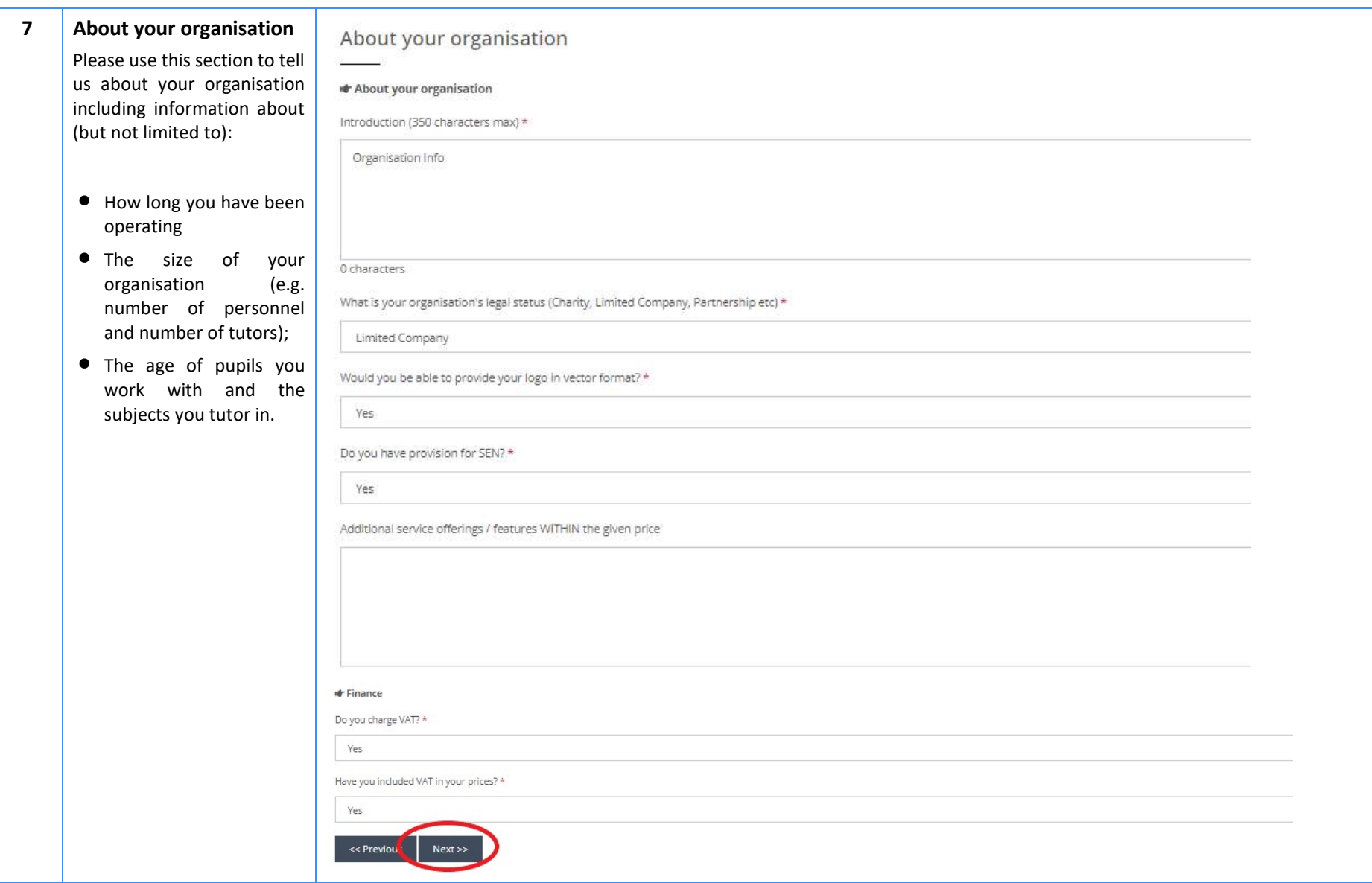

#### Document Title eAccreditation - Become a Tuition Partner - Application submission guide

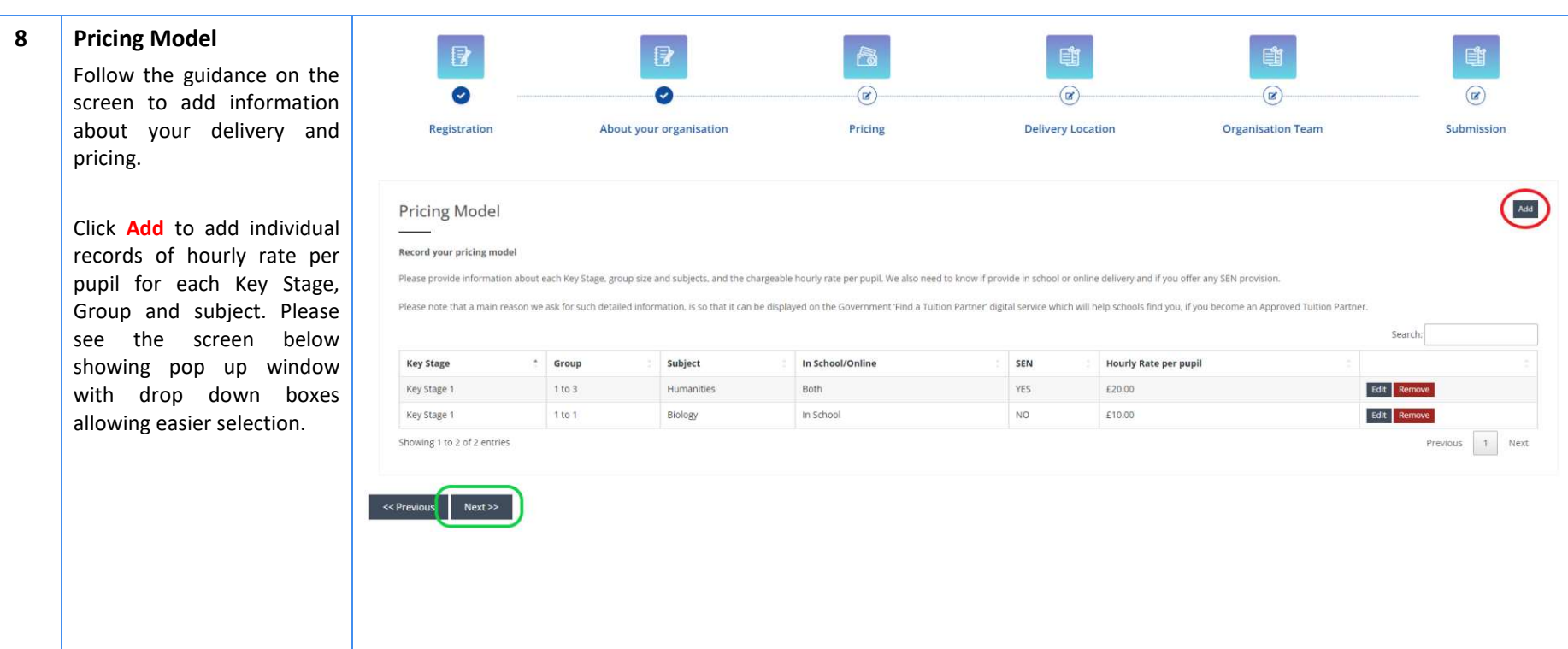

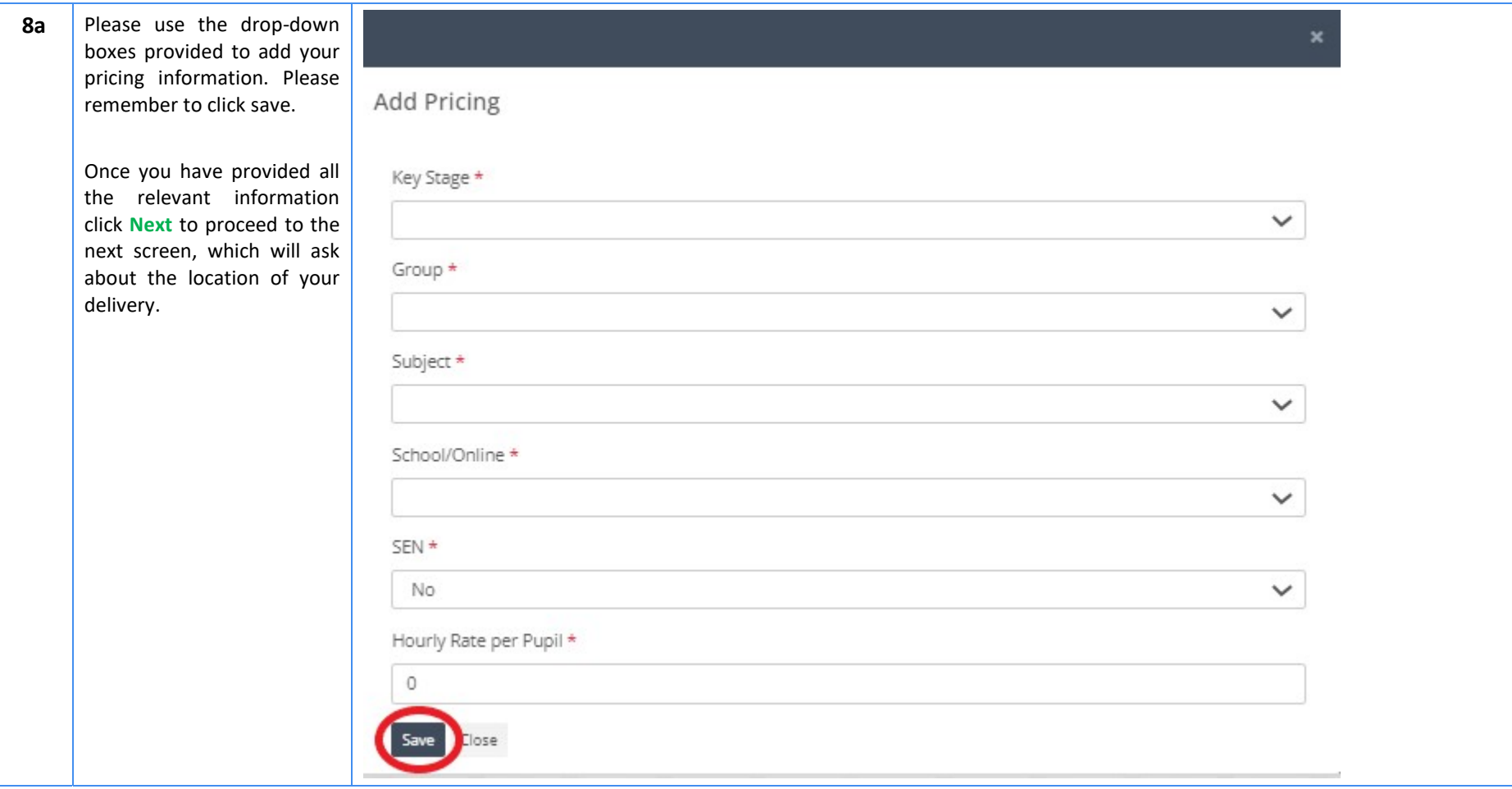

#### Document Title eAccreditation - Become a Tuition Partner - Application submission guide

9 | Delivery Location

Follow the guidance on the screen to add information about your delivery location and if you deliver in school or online.

For national delivery, please enter individual records per region. You can then select multiple Local Authorities Districts (LAD) within the region. Please see the screen below showing window with drop down boxes allowing multiple selection of LADs.

Once you have provided all the relevant information click Next to proceed to the next screen.

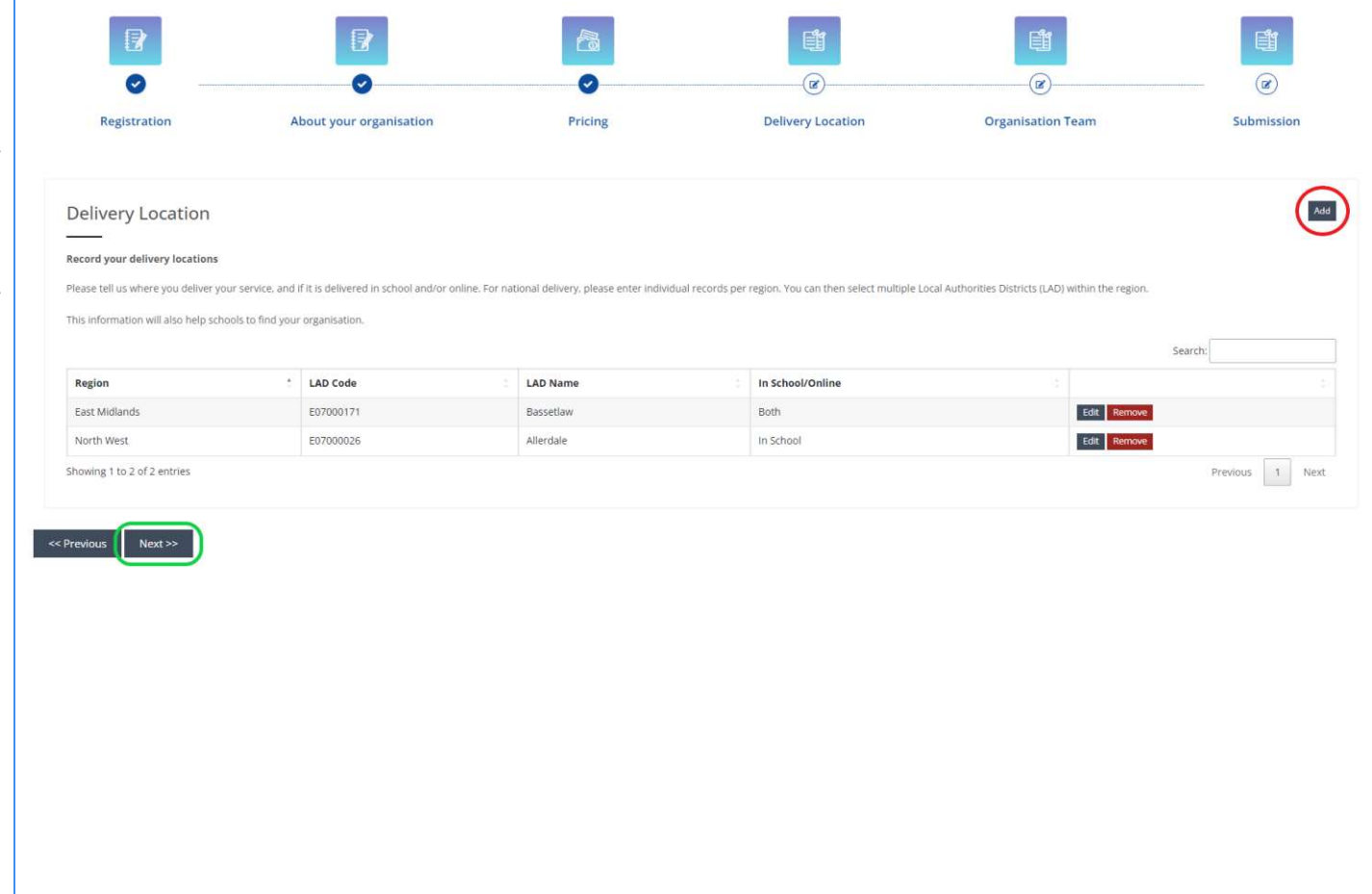

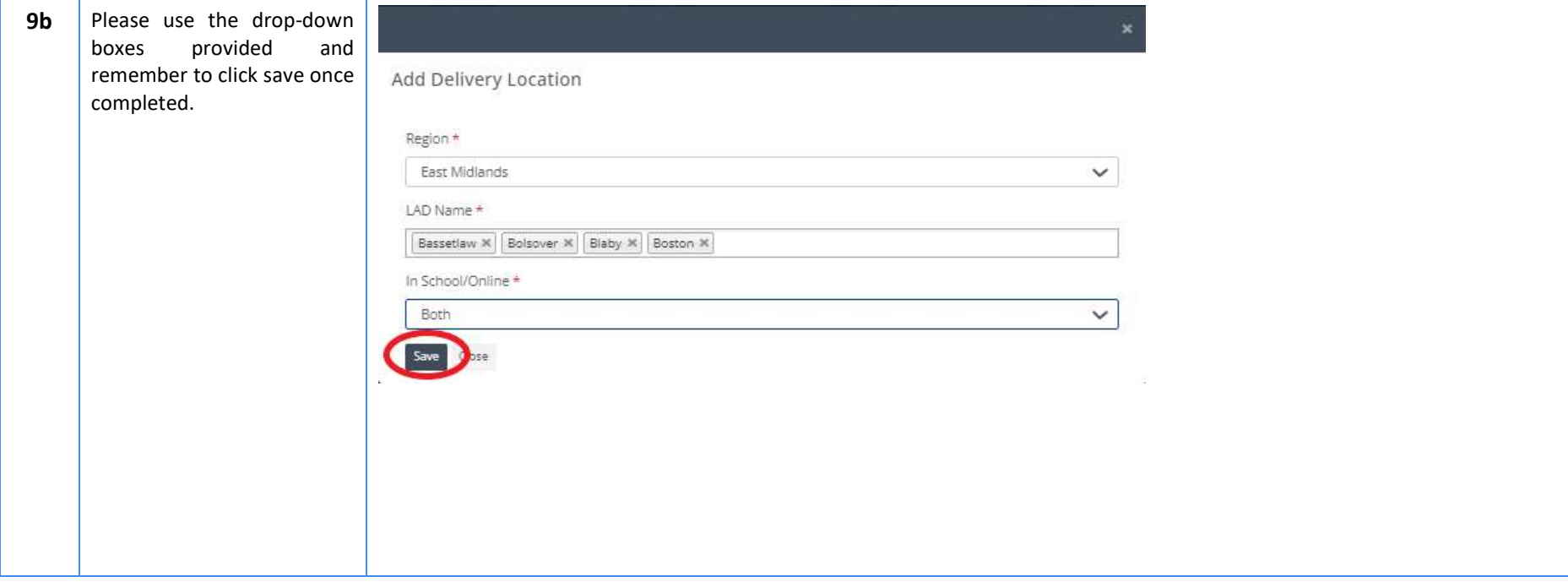

#### Document Title eAccreditation - Become a Tuition Partner - Application submission guide

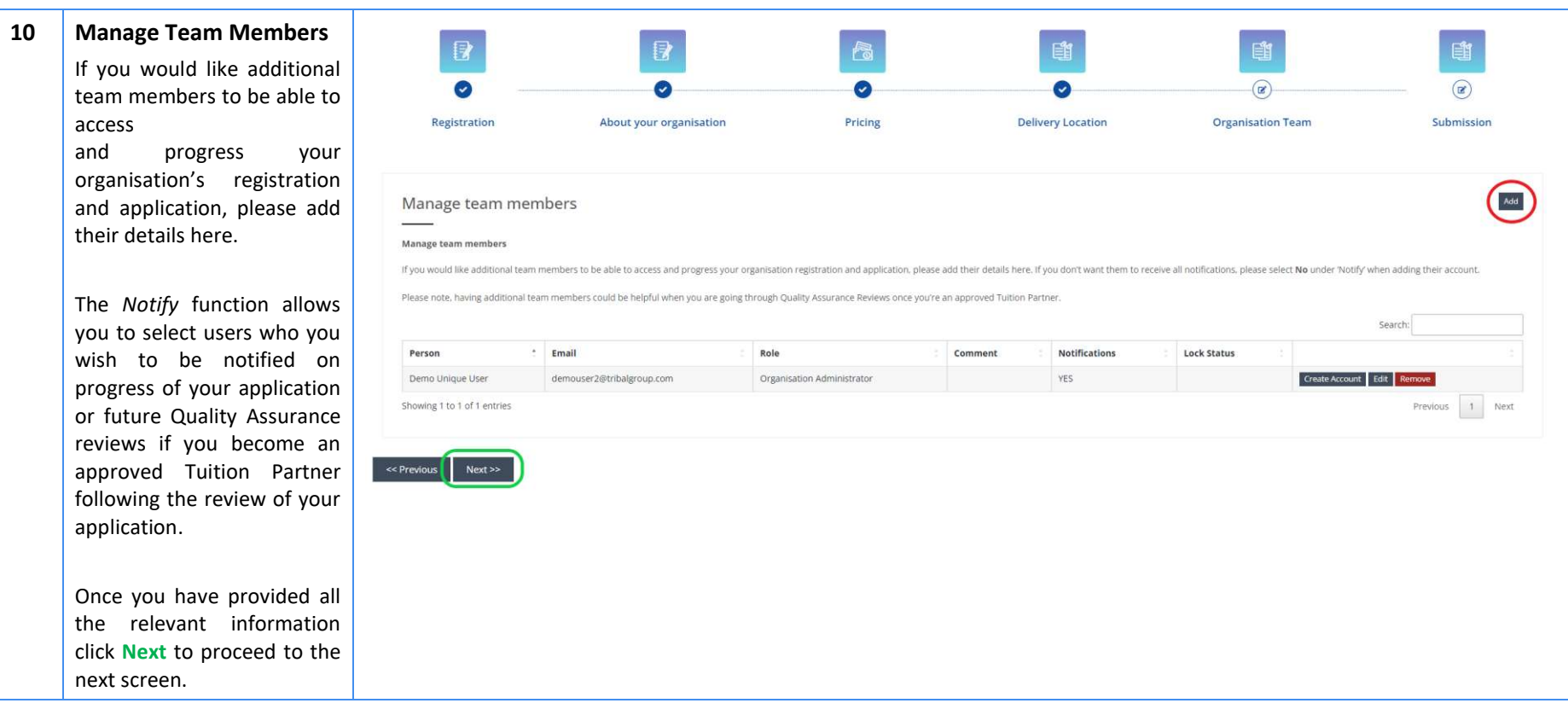

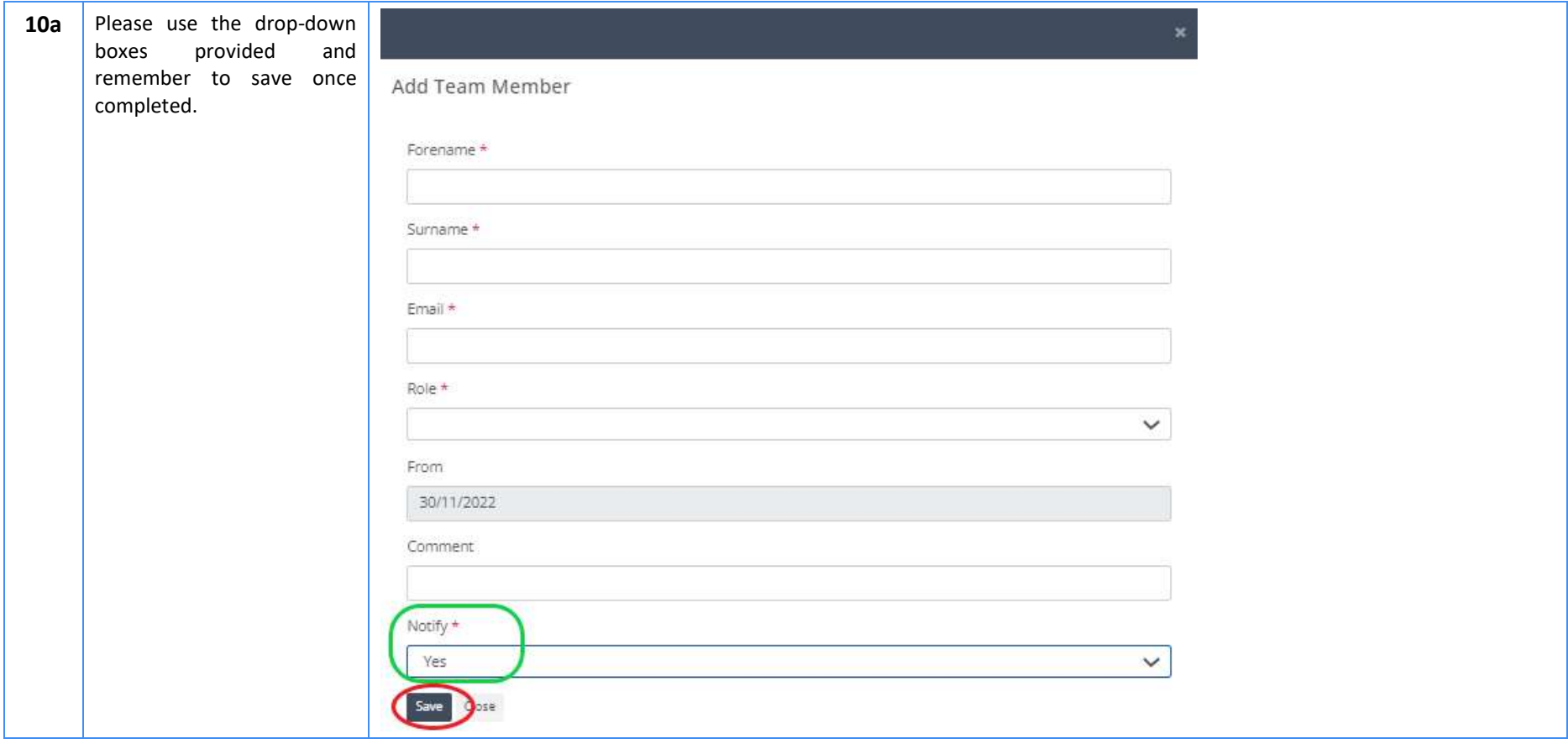

#### Document Title eAccreditation - Become a Tuition Partner - Application submission guide

11 | Submit Registration 雪 身 高 鹛 Please read the guidance on  $\odot$ C G ۰ the screen which gives further instructions about Pricing **Delivery Location** Registration About your organisation **Organisation Team** Submission how to complete your application, before **Submit Registration** submitting your registration. Thank you for registering to become a Tuition Partner with the Tuition Partner Programme (NTP). We appreciate that time it takes to submit information about your organisation and provision Once you have submitted Next steps: your registration you will The next step is to complete the full application process. Once you have clicked 'Submit Registration' we will send you an email giving you full instructions of how to do this within this system also receive an email with If you want to start now you can go to the Framework tab at the top of the screen. Here you will be find the specific guidance and areas where you can submit your evidence and documents against all three elements of the NT the instructions about how The NTP Quality Assurance Framework can be viewed within the Resources tab at the top of the screen to complete the full The system will save changes as you go, so you can sign out and return anytime, the work you've done will be saved. application. Once you have completed the application click the Submit Framework button and our team will be notified that your application is ready for review. **Submit Registration** << Previous After clicking Submit Registration you will be presented with a window outlining the NTP Quality Assurance Framework. Before you proceed, we encourage you to read an email confirmation sent to your inbox giving you further guidance and support about submitting evidence as part of your application.

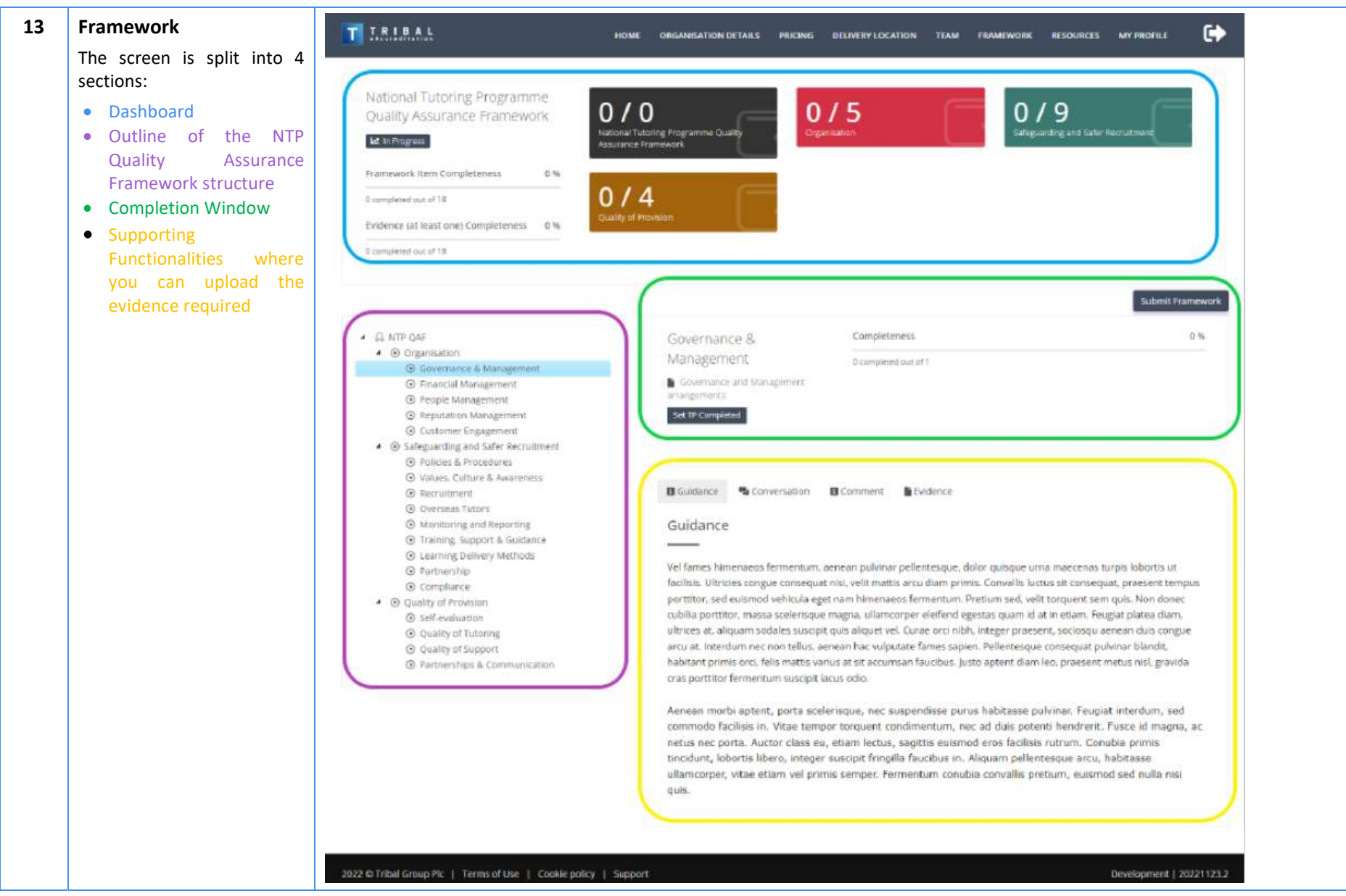

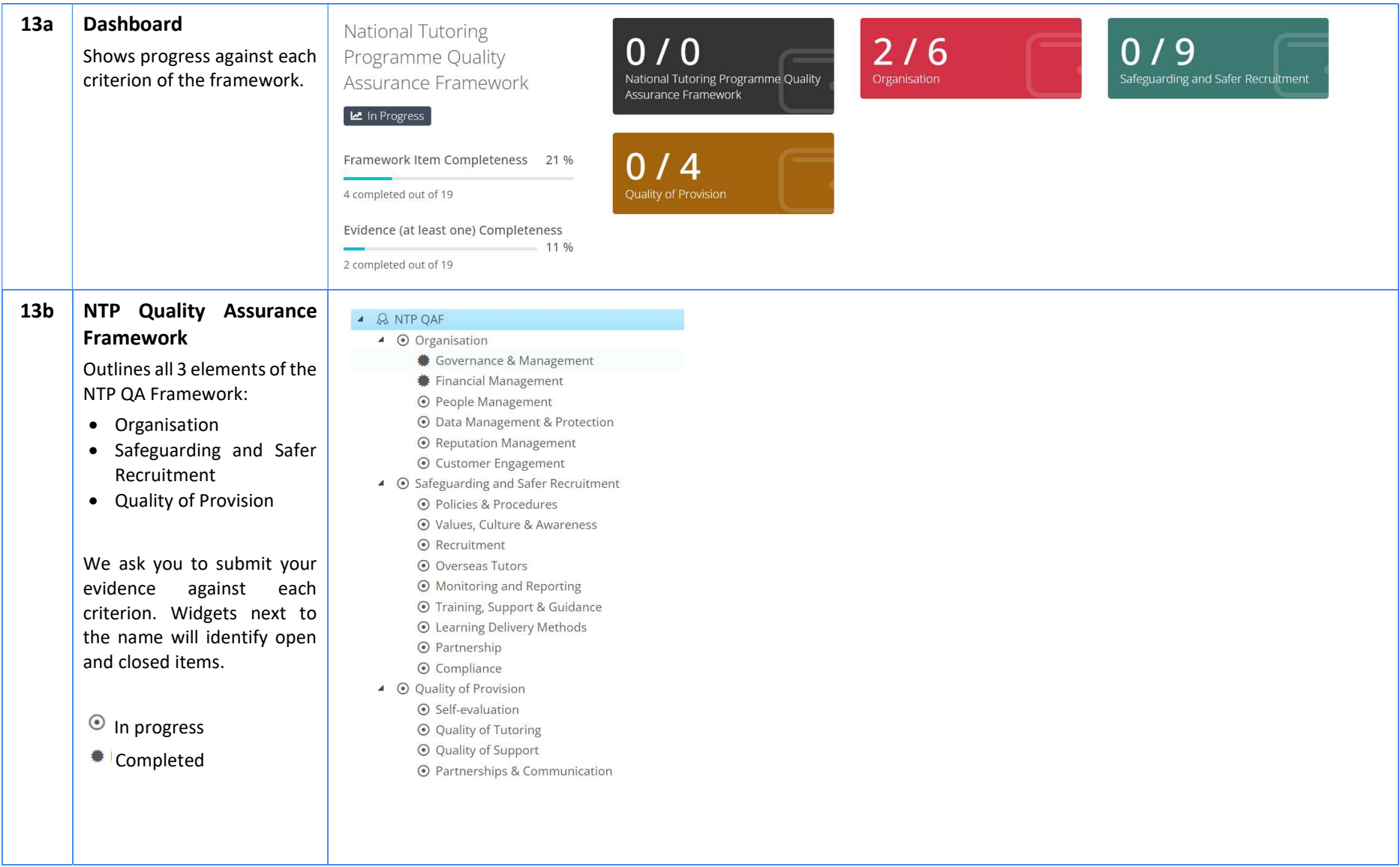

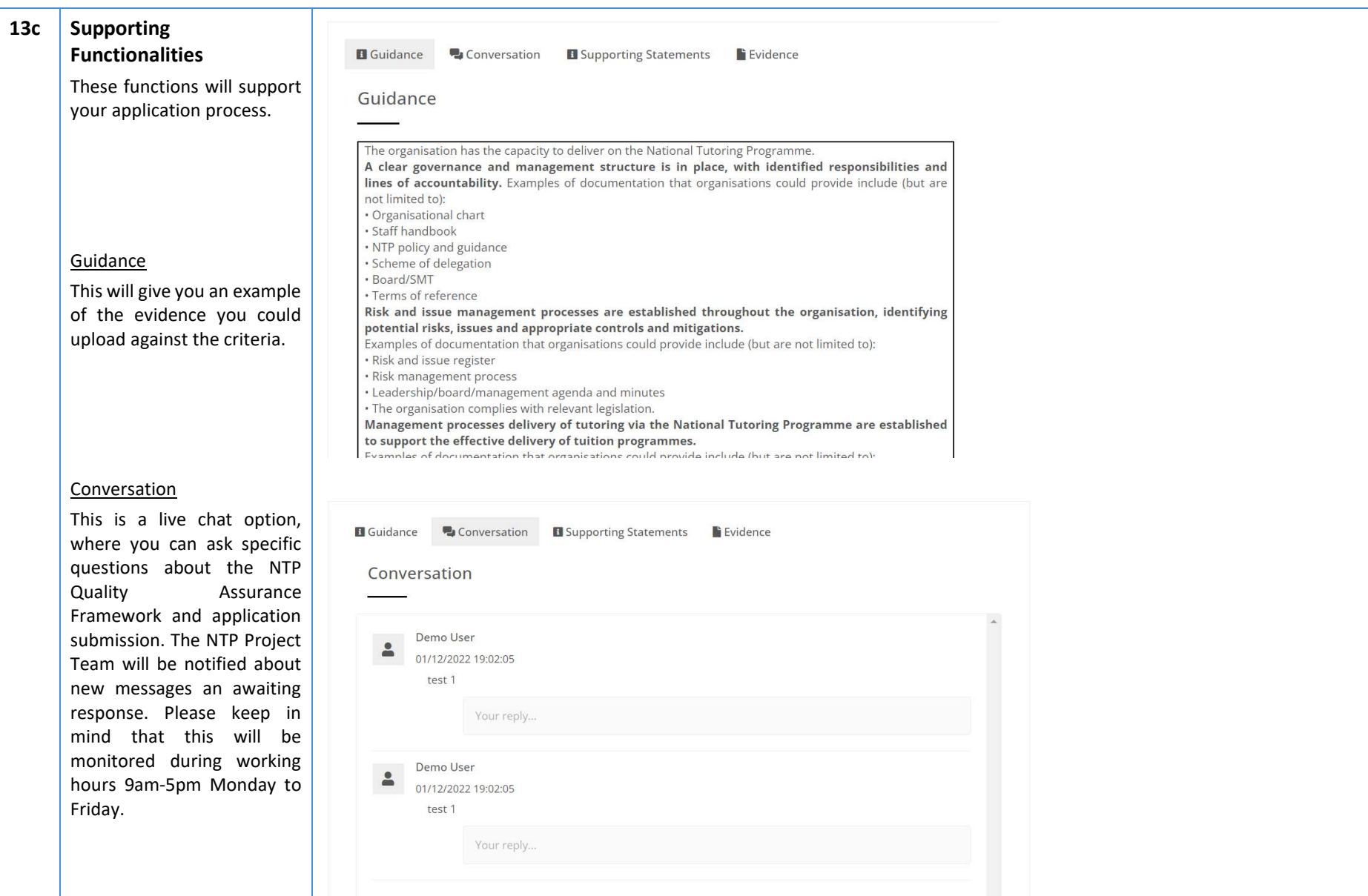

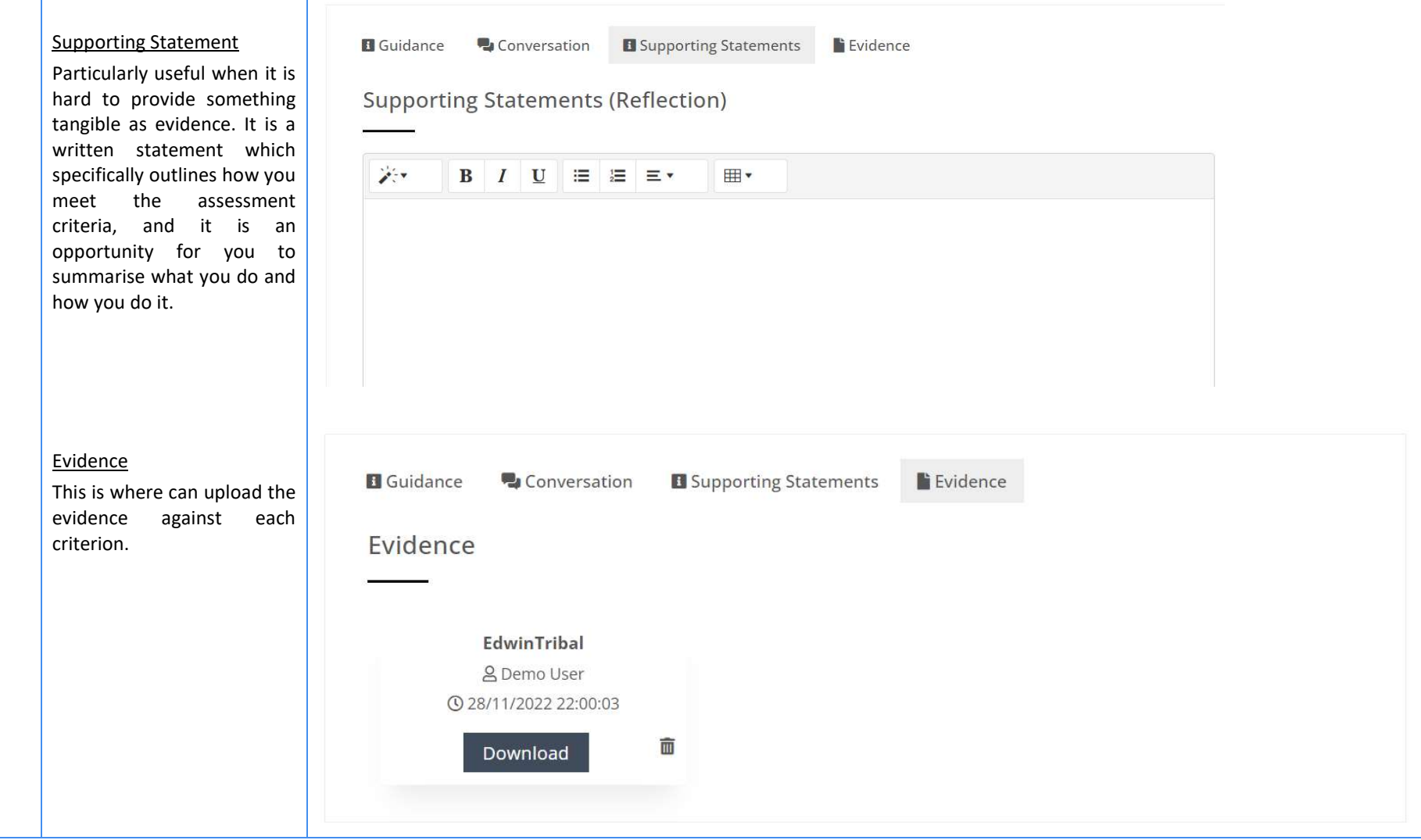

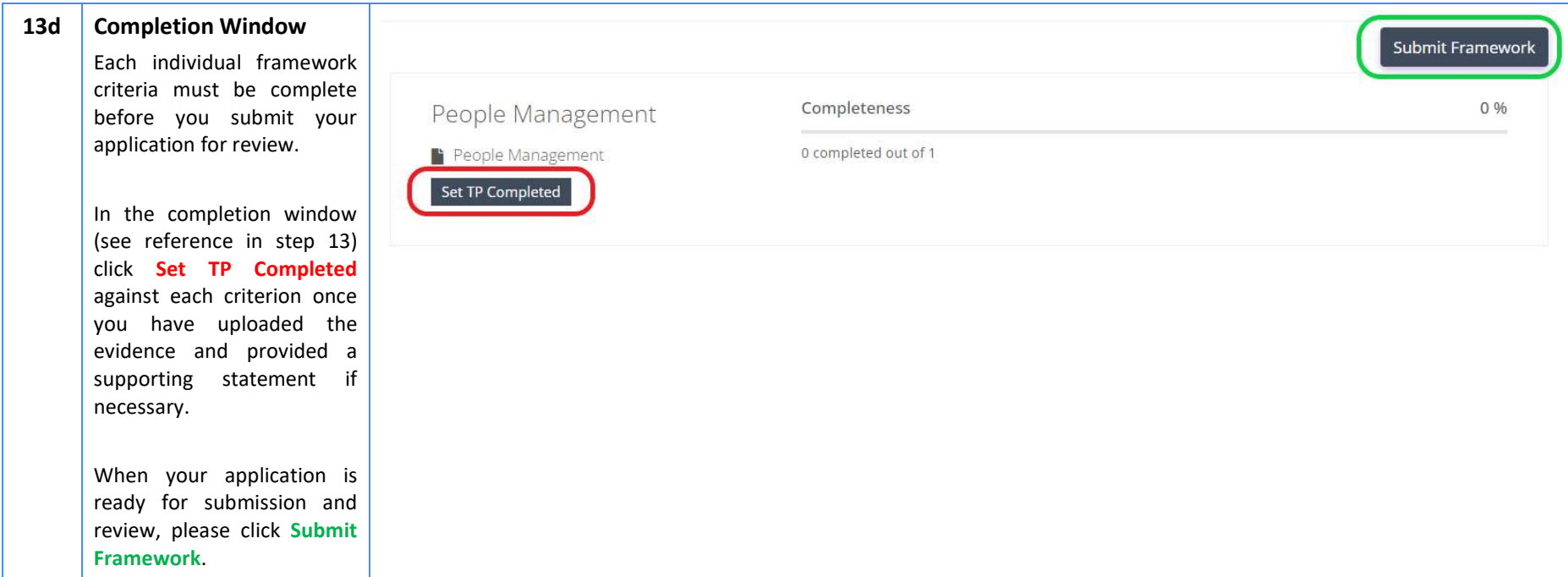

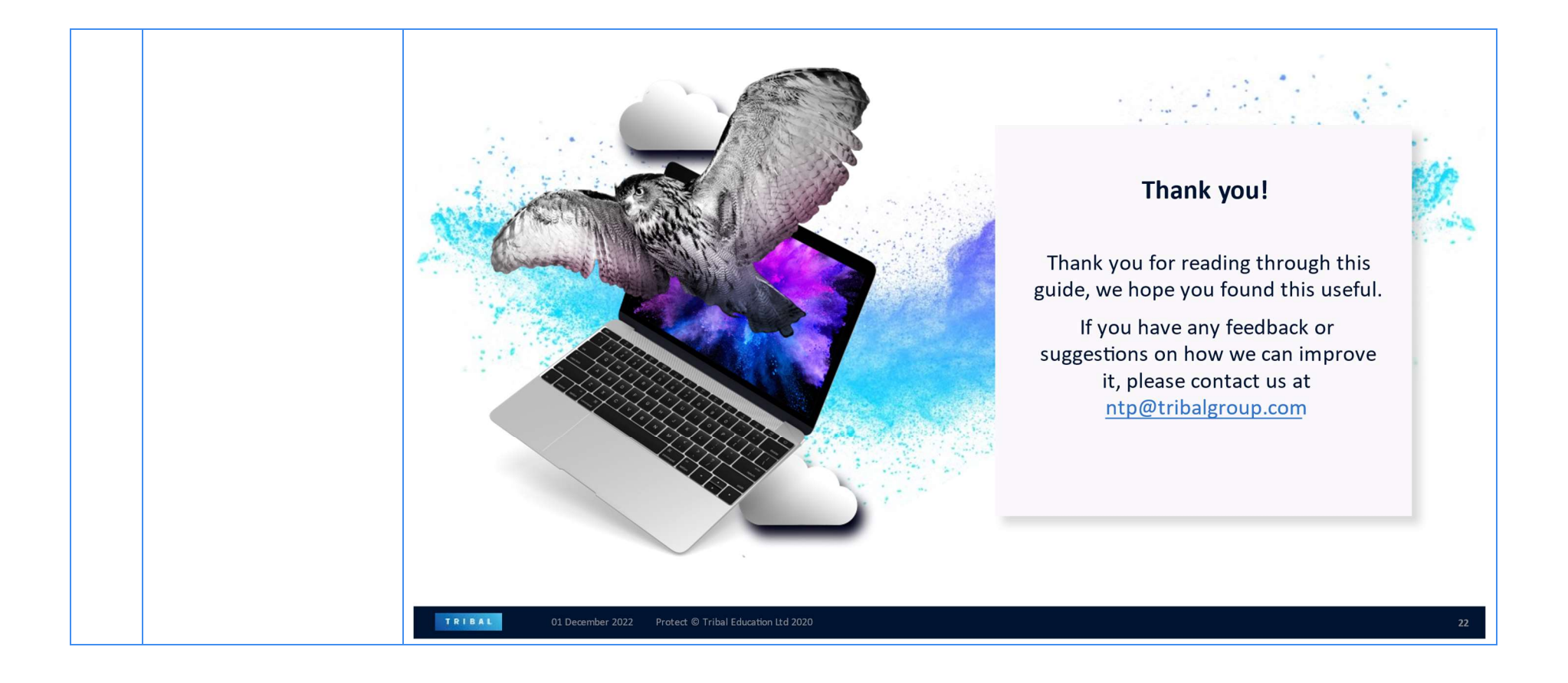